## **Инструкция по установке драйвера TEST USB для операционной системы Windows 2000**

**Внимание!** Перед первым подключением TEST USB к компьютеру убедитесь, что в системе не установлены драйверы TEST USB. В противном случае, предварительно деинсталлируйте их. Подробности смотрите в разделе "Инструкция по удалению драйвера TEST USB для [операционной](#page-9-0) системы [Windows 2000".](#page-9-0)

Подключите устройство TEST USB к порту USB компьютера. После этого запустится мастер нового оборудования.

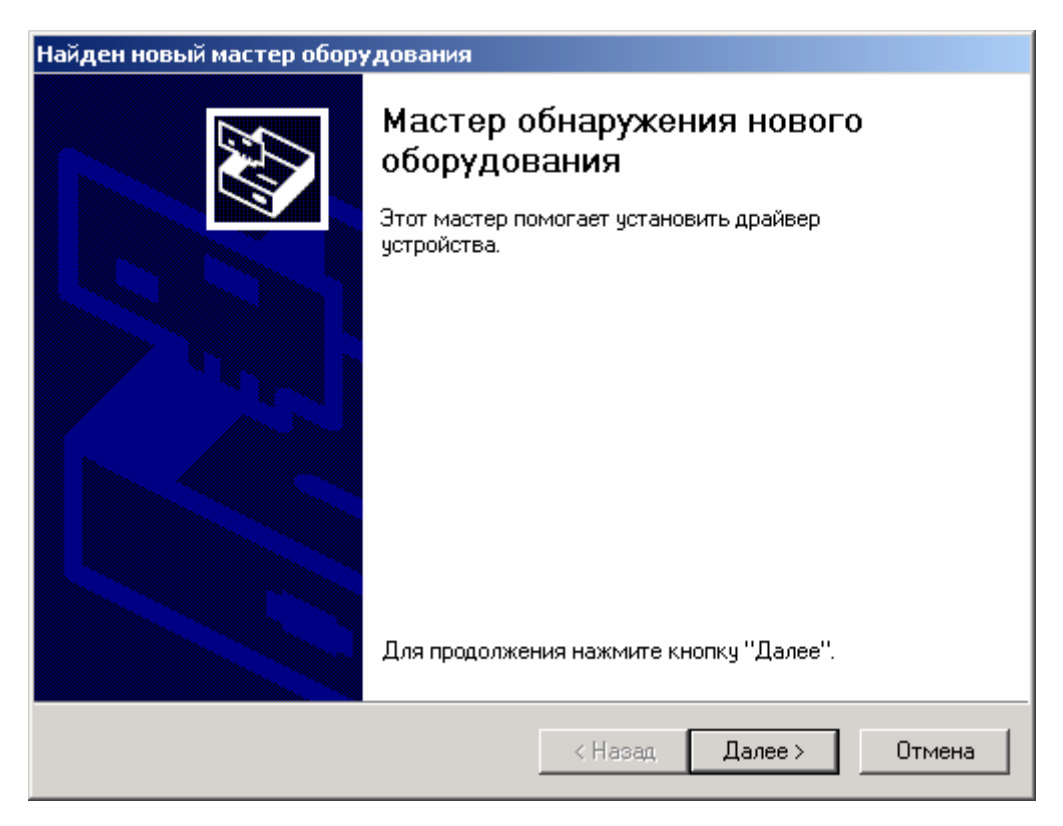

Нажмите кнопку "Далее".

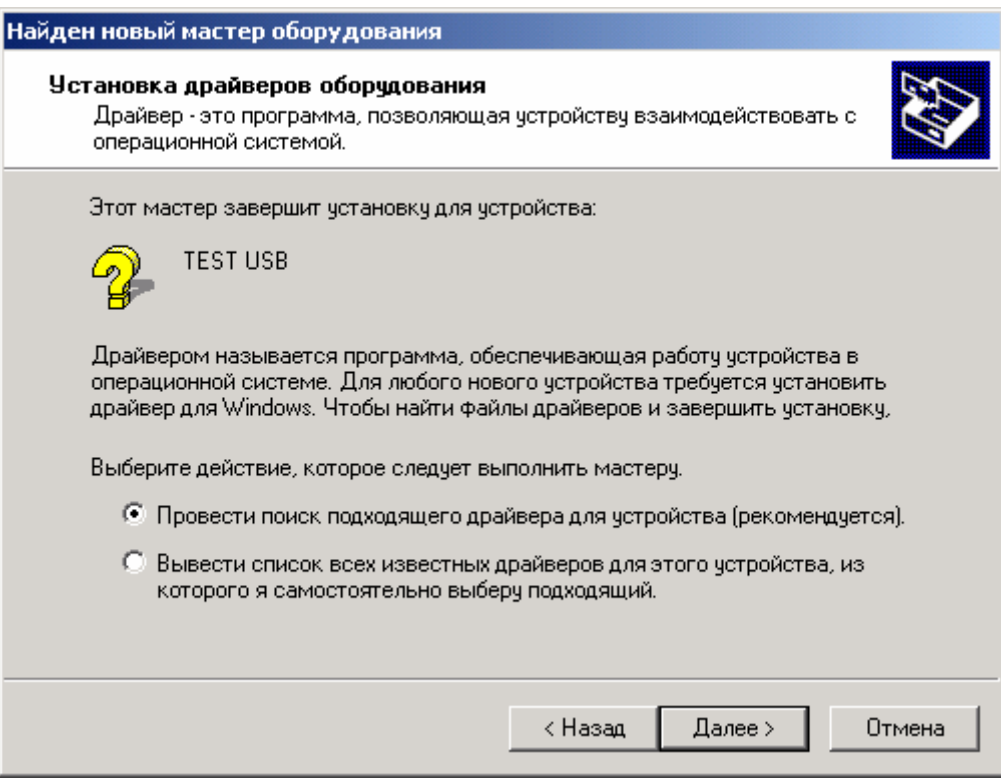

Выберите пункт "Провести поиск подходящего драйвера для устройства (рекомендуется)". Нажмите кнопку "Далее".

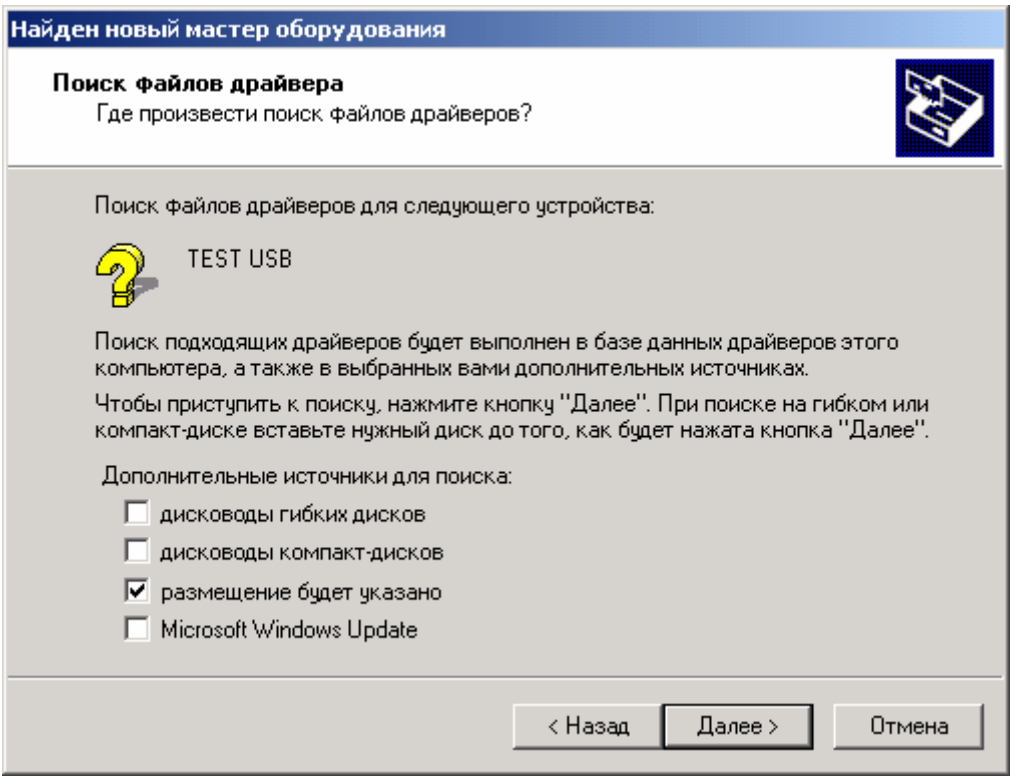

Выберите переключатель "размещение будет указано". Нажмите кнопку "Далее".

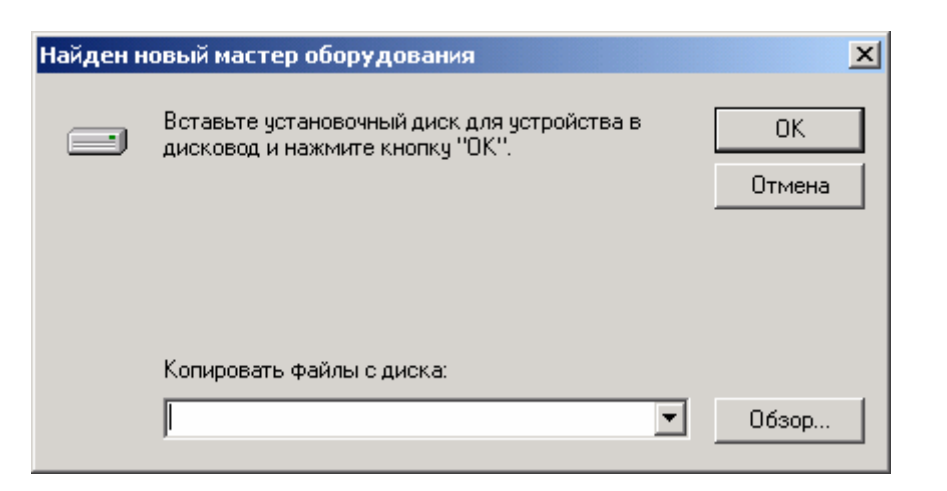

Нажмите кнопку "Обзор".

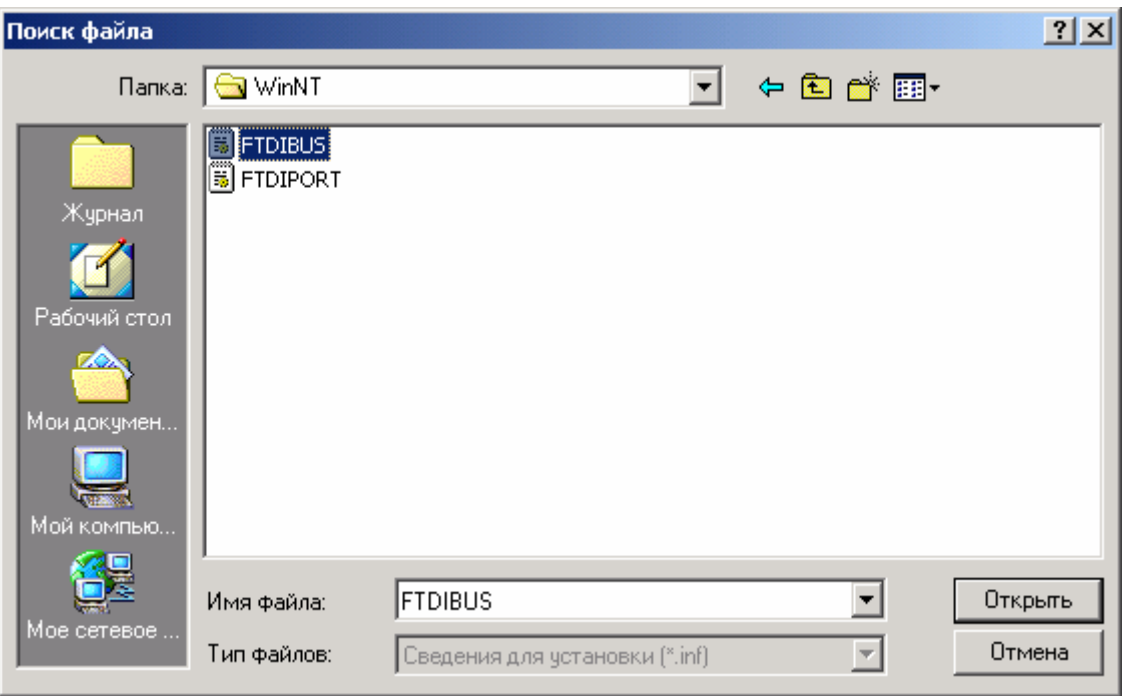

Выберите папку, содержащую драйверы для TEST USB. Нажмите кнопку "Открыть".

**Внимание!** Файлы драйверов расположены на прилагаемом CD – диске с программным обеспечением в папке: **DRIVERS\Test USB\WinNT**.

Также данные файлы расположены в папке <PATH>\DRIVERS\Test USB\WinNT, где <PATH> - это папка, куда был установлена программа. По умолчанию <PATH> соответствует **C:\Program Files\Electronic Test Soft**.

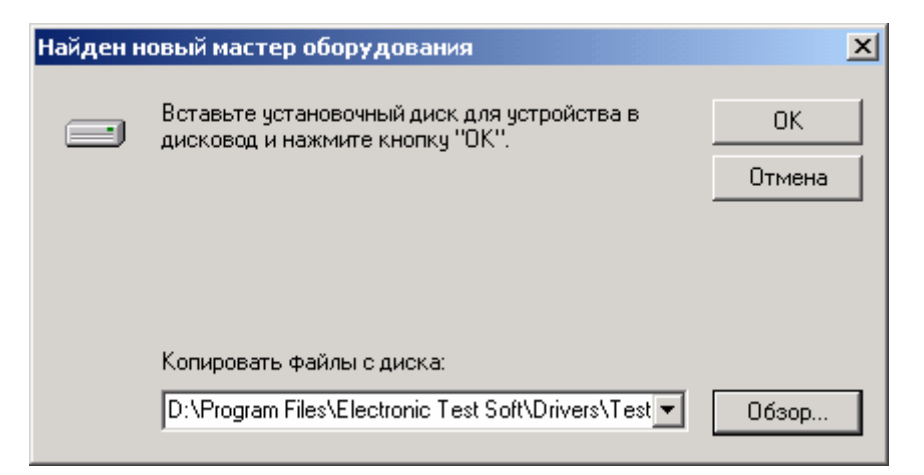

В выпадающем списке будет установлена папка расположения драйвера. Нажмите кнопку "ОК".

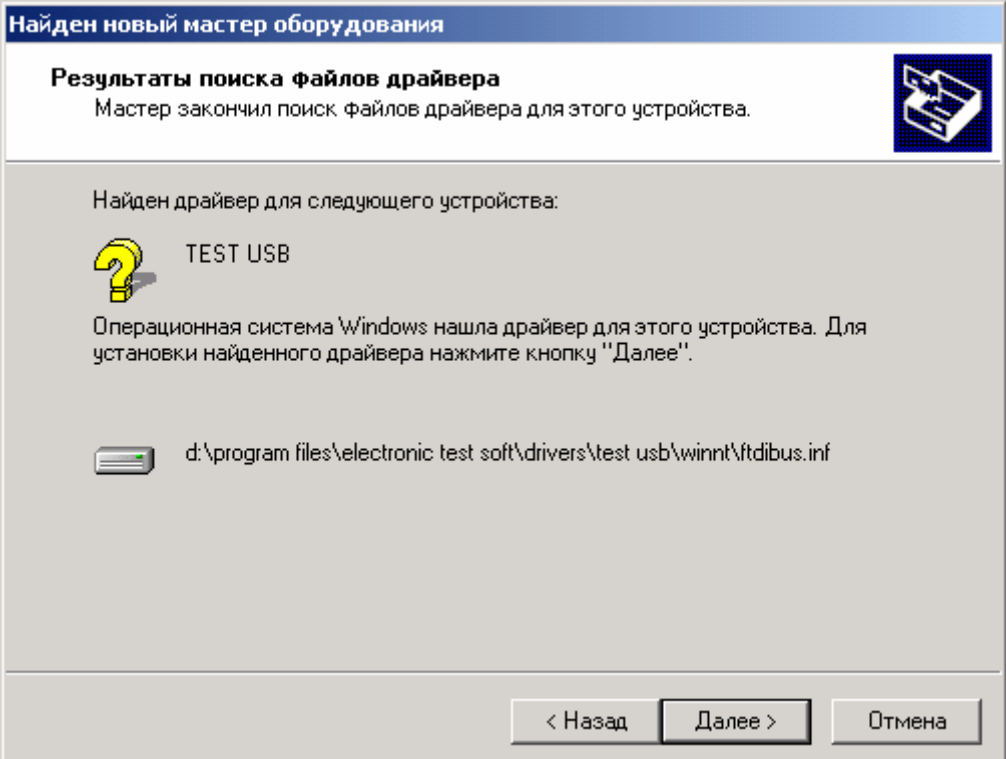

Нажмите кнопку "Далее". Будут скопированы необходимые файлы.

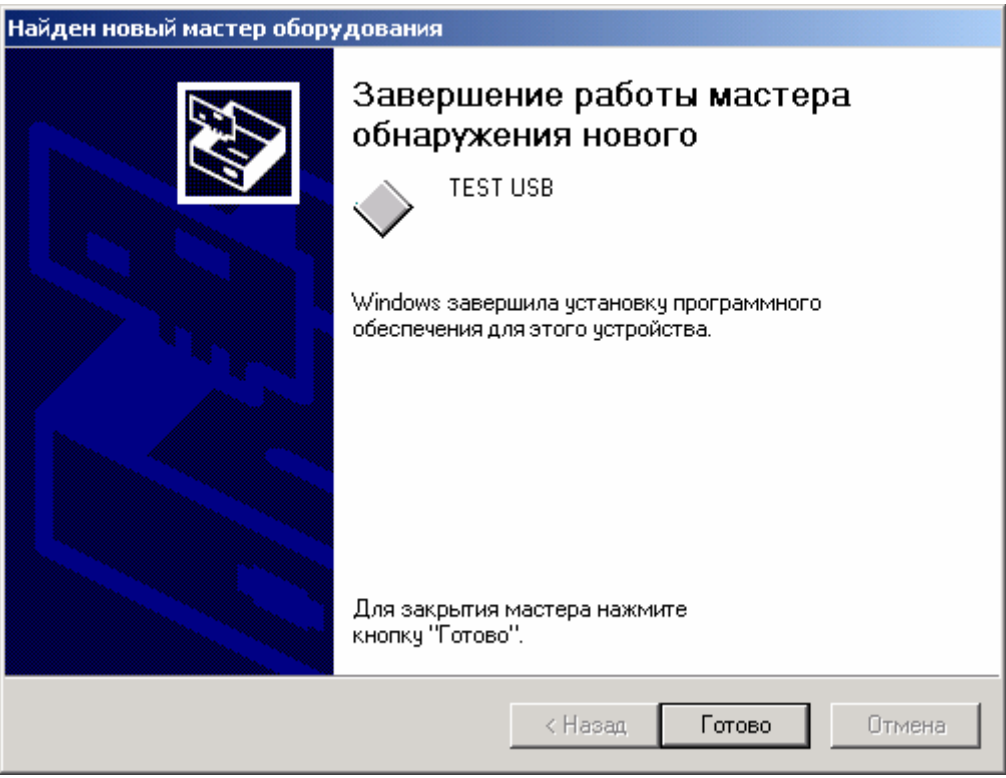

 Нажмите кнопку "Готово". Далее появится мастер установки драйвера виртуального COMпорта.

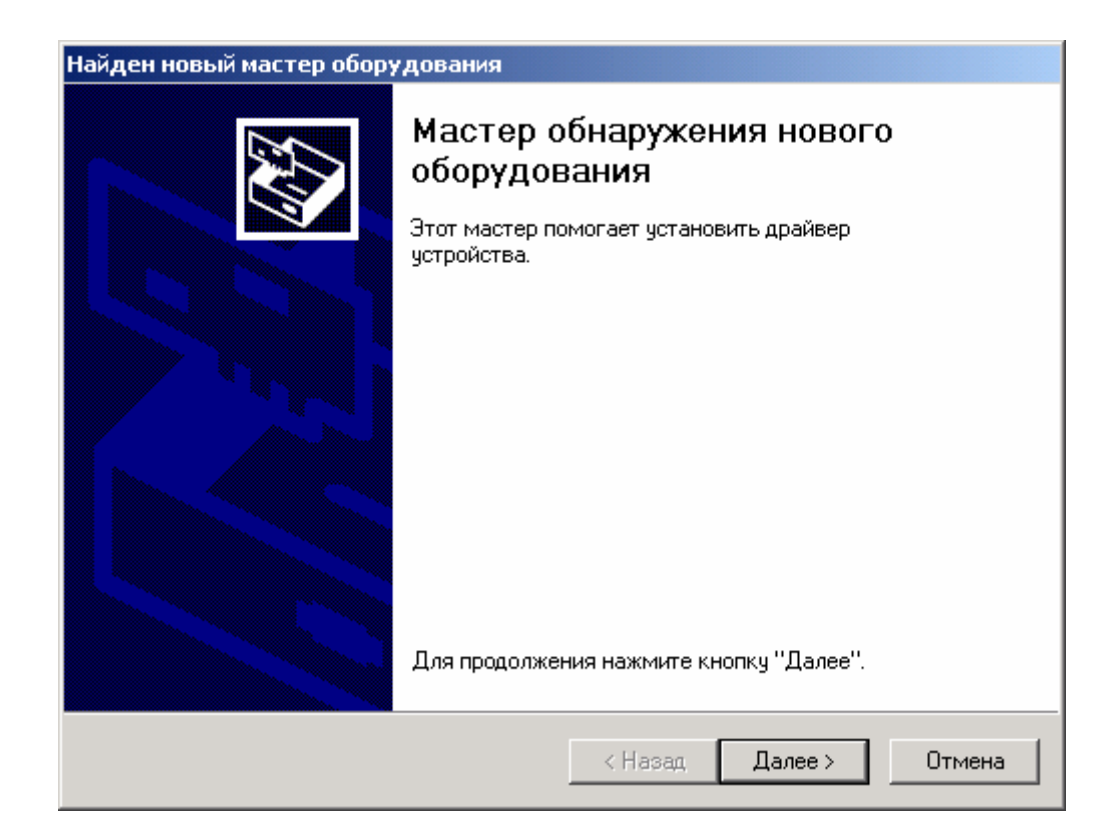

## Нажмите кнопку "Далее".

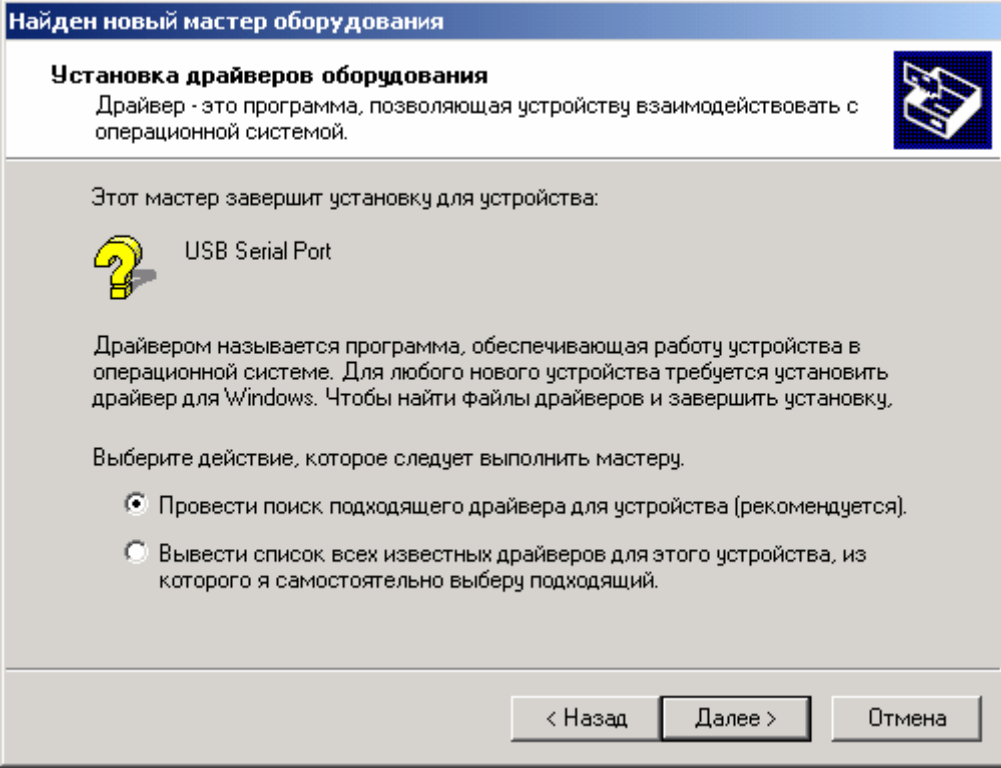

Выберите пункт "Провести поиск подходящего драйвера для устройства (рекомендуется)". Нажмите кнопку "Далее".

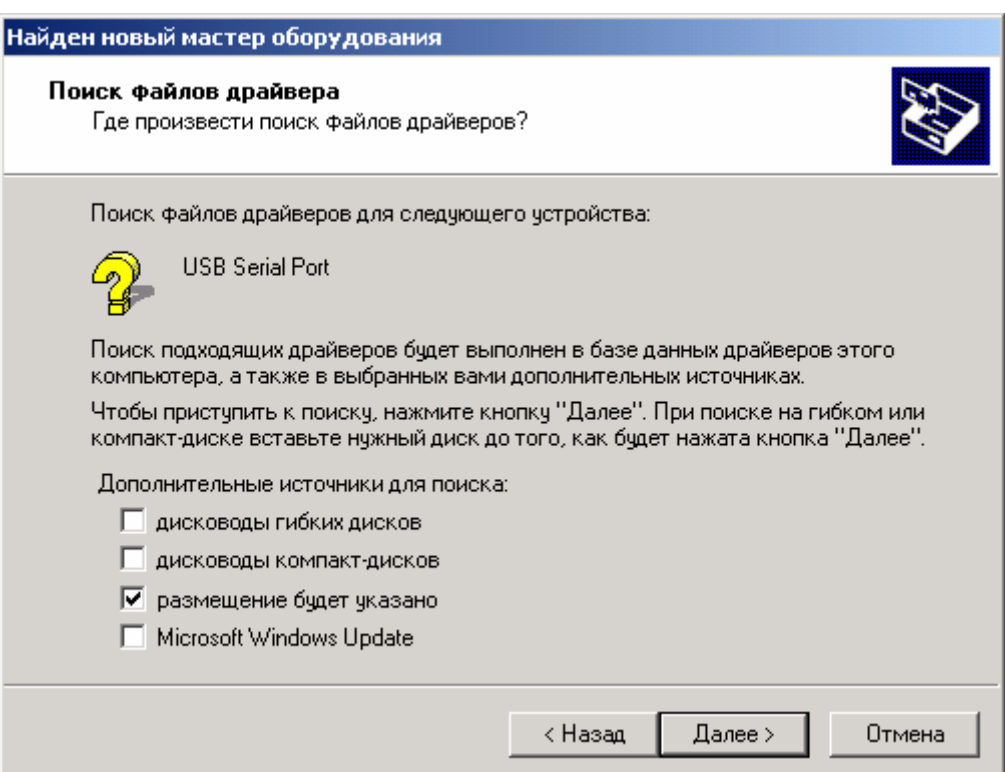

Выберите переключатель "размещение будет указано". Нажмите кнопку "Далее".

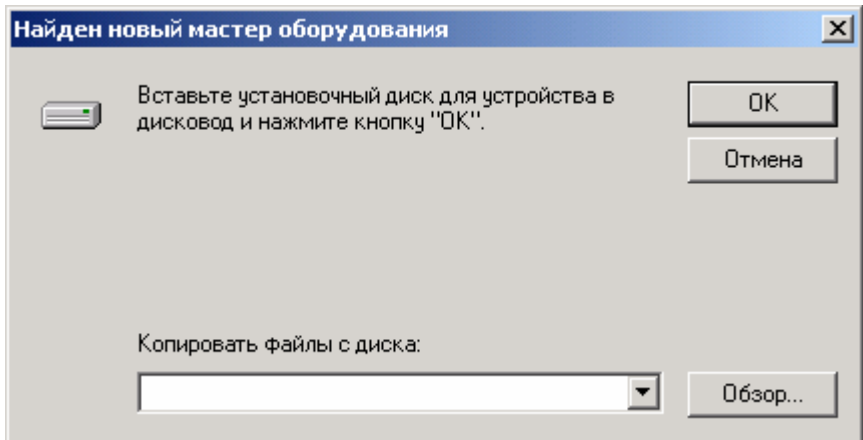

Нажмите кнопку "Обзор".

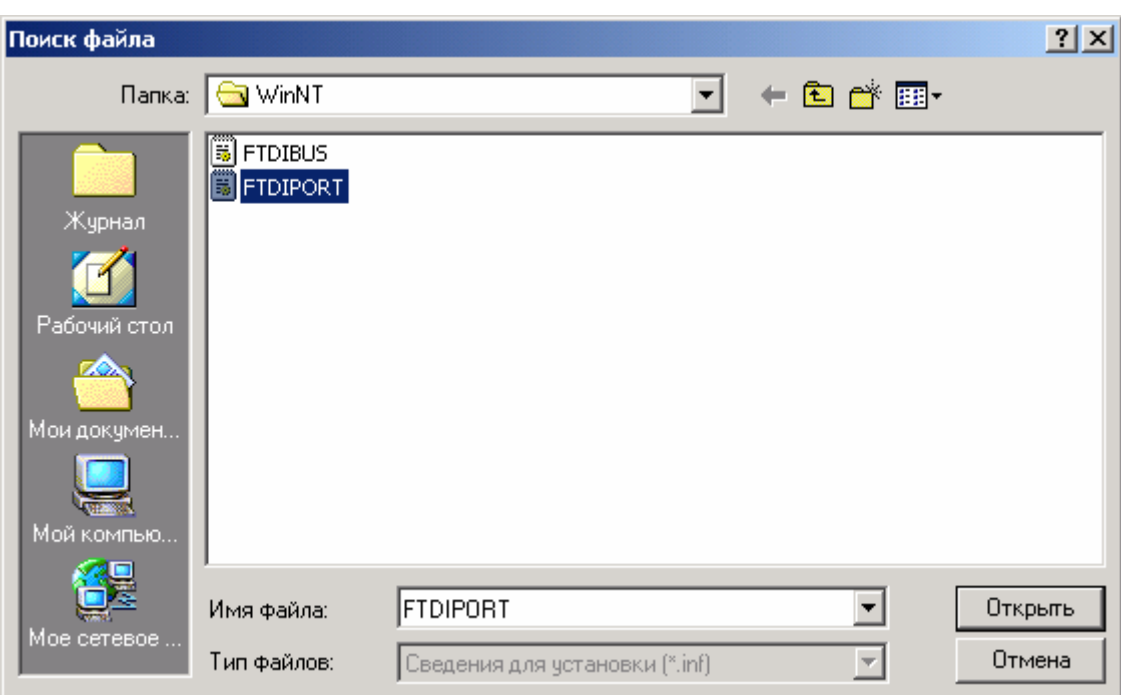

Выберите папку, содержащую драйверы для TEST USB. Нажмите кнопку "Открыть".

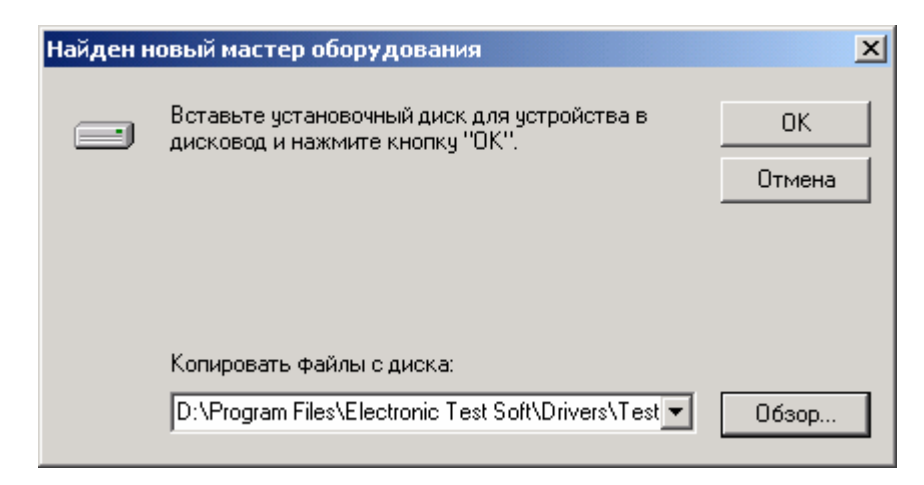

В выпадающем списке будет установлена папка расположения драйвера. Нажмите кнопку "ОК".

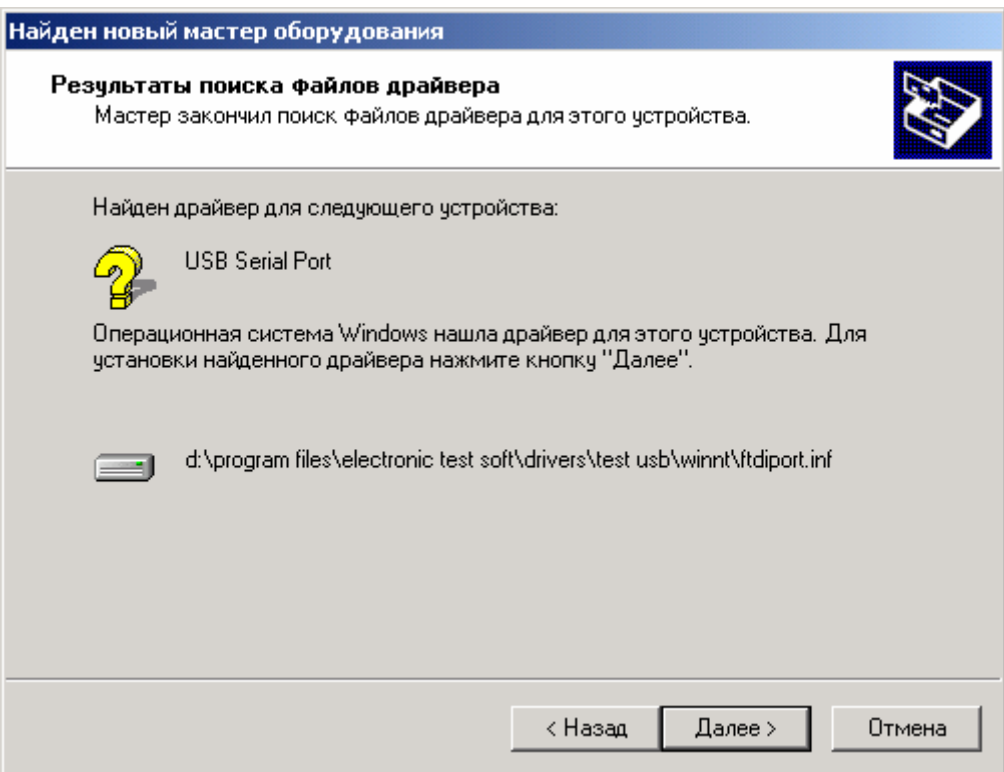

Нажмите кнопку "Далее". Будут скопированы необходимые файлы.

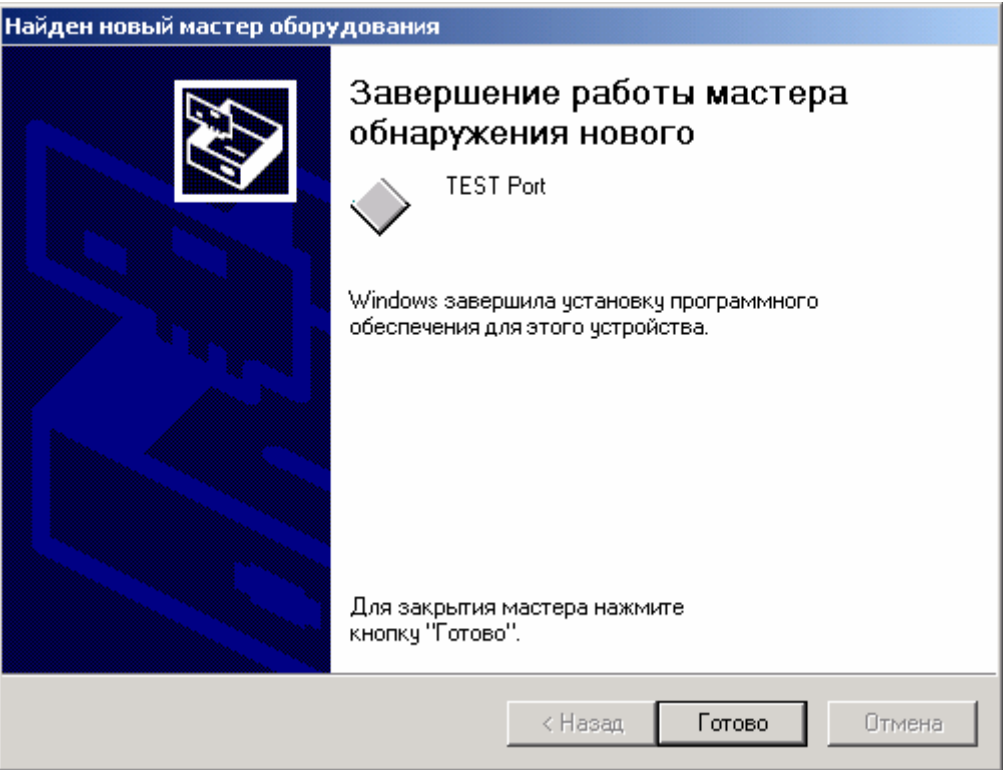

Нажмите кнопку "Готово". На этом процесс установки драйвера завершен.

Чтобы проверить корректность установки устройства, зайдите в диспетчер устройств. Для этого вызовите контекстное меню на значке "Мой Компьютер" рабочего стола и выберите в меню пункт "Свойства". Затем выберите вкладку "Оборудование" и нажмите кнопку "Диспетчер устройств…".

Раскройте списки "Контроллеры универсальной последовательной шины USB" и "Порты COM и LPT". В списке должны добавиться элементы "TEST USB" и "TEST Port", в соответствии со следующим рисунком:

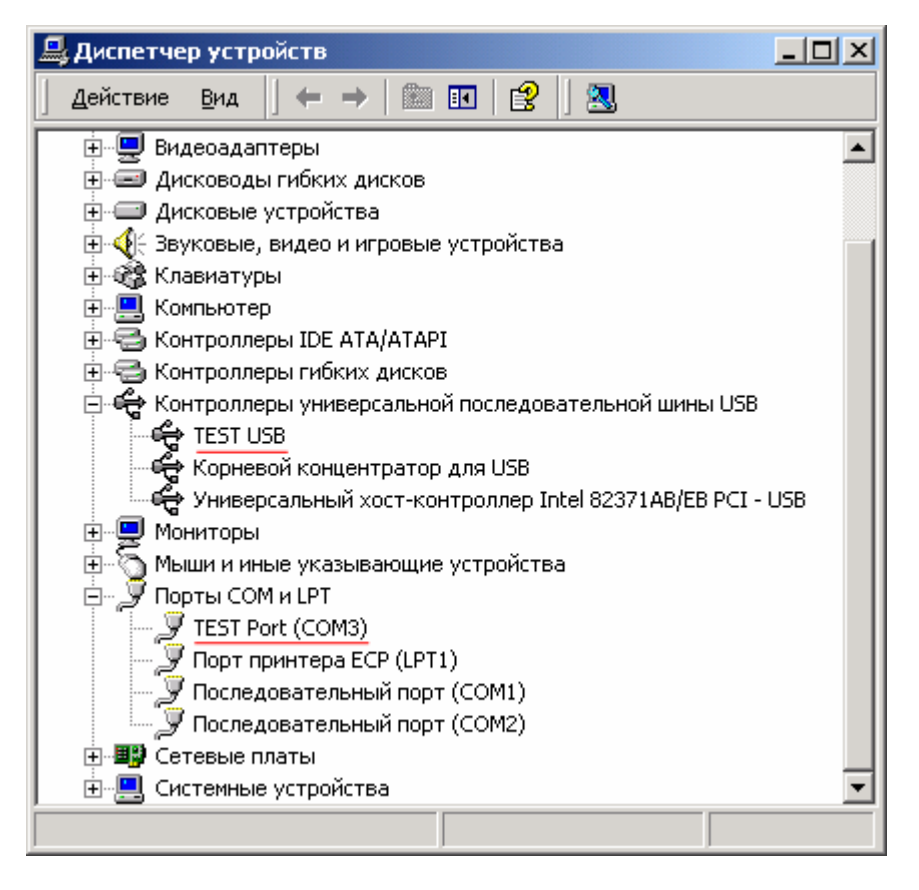

Если же напротив указанных элементов находятся вопросительный знак, то установка драйвера завершилась неудачно. Попробуйте переустановить заново драйверы. Если повторная установка не поможет, обратитесь в службу поддержки.

## <span id="page-9-0"></span>**Инструкция по удалению драйвера TEST USB для операционной системы Windows 2000**

**Внимание!** Перед началом процедуры удаления драйвера из системы, убедитесь, что устройство отключено от компьютера.

Активизируйте мастер "Установка и удаление программ". Для этого нажмите кнопку "Пуск". Выберите пункт меню "Настройка". В выпадающем списке выберите пункт "Панель управления" и далее "Установка и удаление программ".

Выберите в списке элемент "FTDI D2XX/VCP USB Drivers". Нажмите кнопку "Заменить/Удалить".

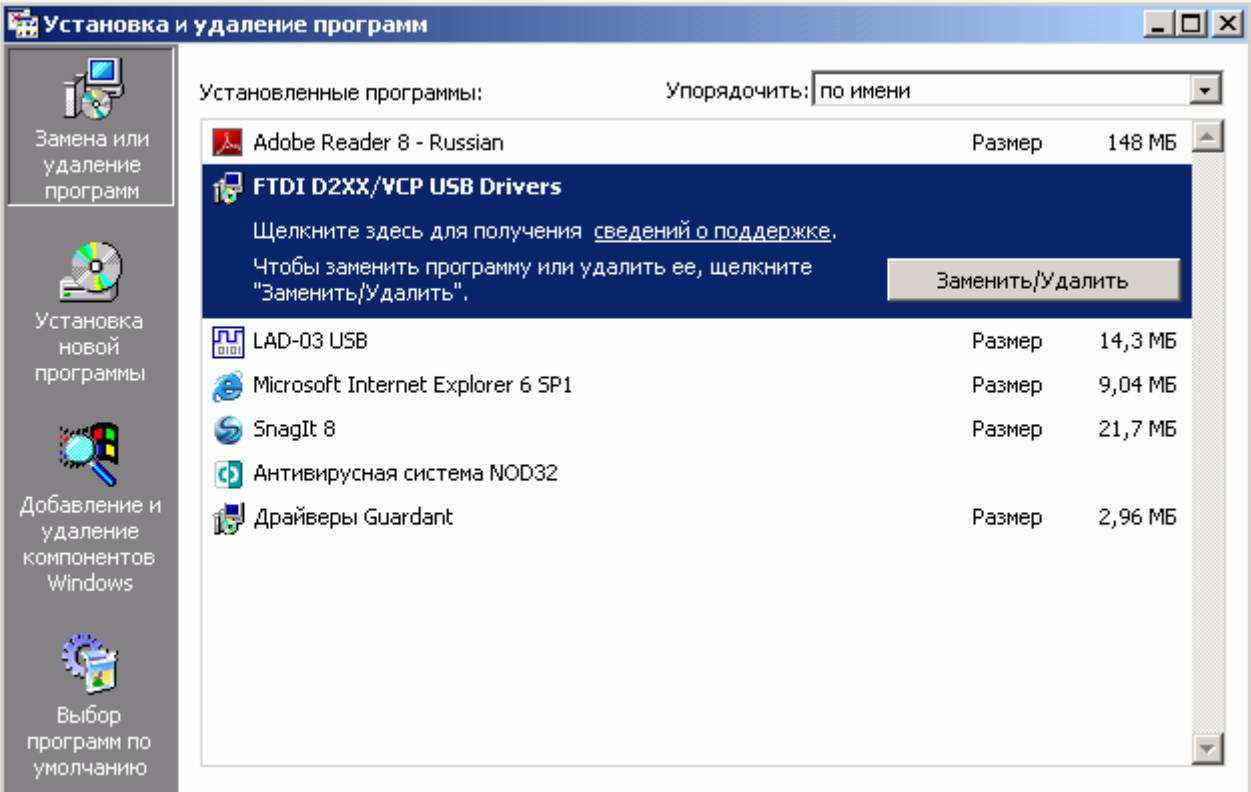

В открывшемся окне "FTDI Uninstaller" нажмите кнопку "Continue".

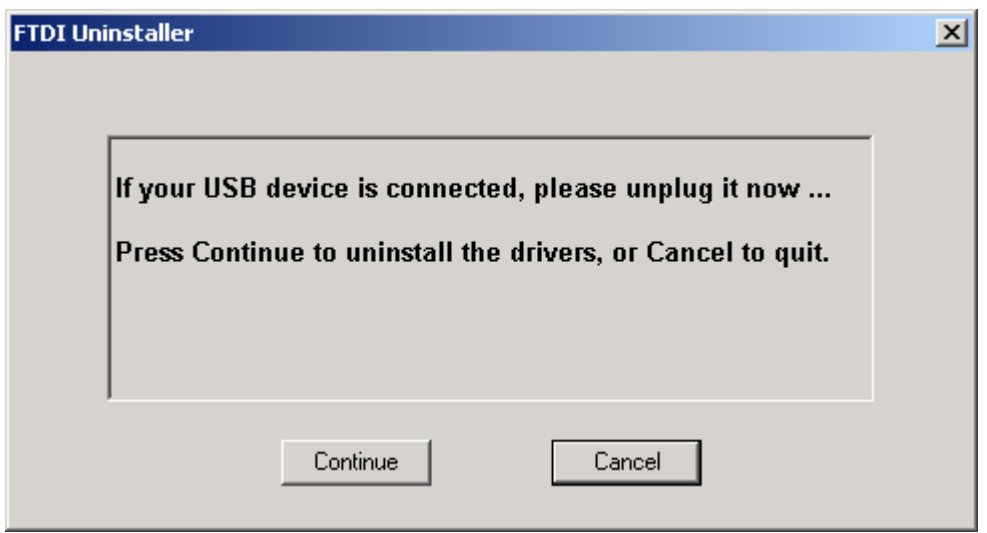

Дождитесь окончания удаления драйвера. Нажмите кнопку "Finish".

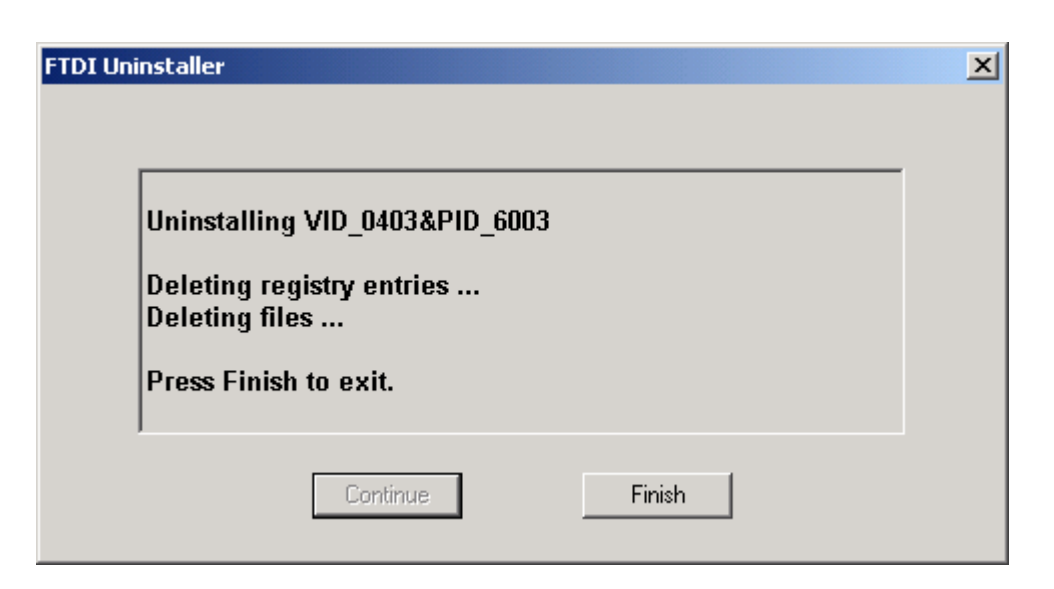

На этом процесс удаления драйвера из системы завершен.